# **User's Manual**

**THEN** Version 2.2.2

# Chemical Engineering Software Number of theoretical plates of distillation columns using McCabe-Thiele method

Windows  $XP^{\otimes}$  - Windows Vista  $^{\otimes}$  - Windows 7 $^{\otimes}$  - Windows 10 $^{\otimes}$ 

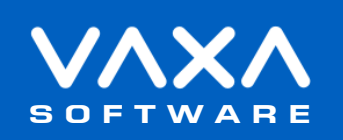

Reference: THEN ENGLISH

## **INDEX**

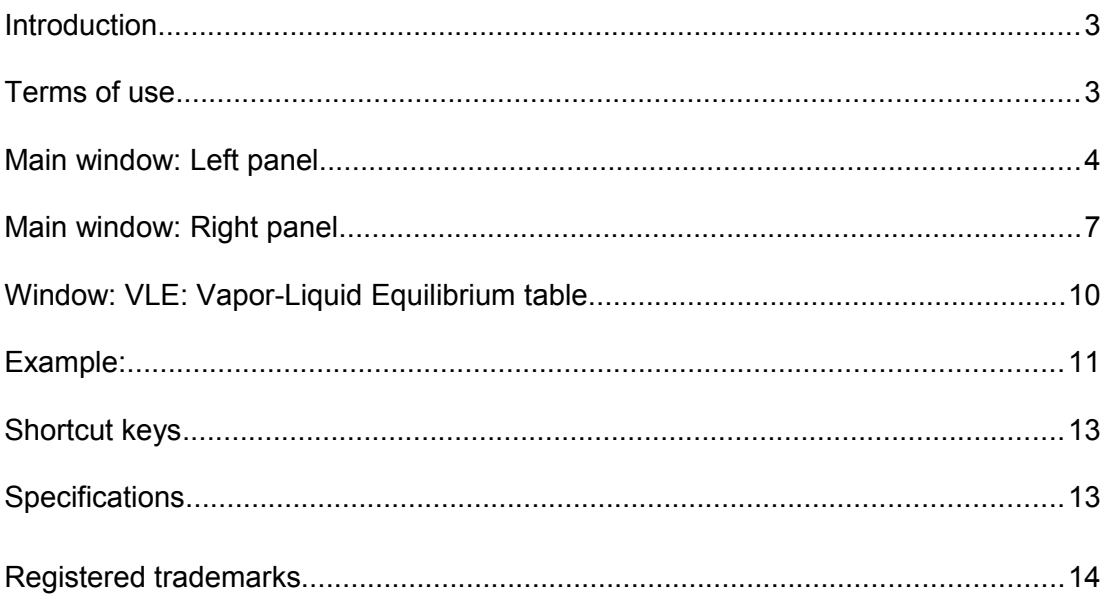

## <span id="page-2-1"></span>**Introduction**

This is a Windows application to calculate the Number of Theoretical Plates of a distillation column using the McCabe-Thiele Method.

This manual isn't about McCabe-Thiele Method or distillation theories.

Please, read this manual carefully in order to learn all the capabilities of the application.

## <span id="page-2-0"></span>**Terms of use**

In no event shall VaxaSoftware be liable to anyone for direct, indirect, special, collateral, incidental, or consequential damages by the use or impossibility of use of the software, nor by the effects in the operation of other software or the operating system.

Before the installation we recommended to make backup of your data and create a restoration point.

You will be able freely to evaluate the software during the time that considers necessary. Passed this period of evaluation you would have or to register it or uninstall it.

To register the software, please see the option "REGISTER APPLICATION" in the help menu of the software.

After paying the registry fee you will receive by email the REGISTRATION KEY of the software. Once registered the software, it will be able to use the options that were disabled until that moment.

The REGISTRATION KEY is UNIQUE for EACH COMPUTER.

You cannot use the same REGISTRATION KEY for multiple computers.

You can freely distribute unaltered copies of the installation system of the software to other users. You cannot decompile the software nor use no type of reverse engineer for its analysis or modification. You cannot use part or the totality of the software to create a new software.

#### **COOKIES**

Our site www.vaxasoftware.com does not use cookies.

#### **Conflicts of shared files:**

VaxaSoftware assumes no liability for conflicts due to the incompatibility of shared files (\*. dll, \*. ocx and other files).

VaxaSoftware's software use shared files (\*.dll, \*.ocx and other files).

It is possible that the shared file already exists and whether or not previously replaced by a different version during the installation of the VaxaSoftware's software.

This can cause the installed software may not work and/or a third party software that shares the same file does not.

Also the installation of a third party software can cause the VaxaSoftware's software or third party software may not work correctly.

VaxaSoftware will try to resolve these conflicts in a reasonable manner, despite its satisfactory resolution is not guaranteed.

**Design, products, specifications, and prices are for information purposes only. VaxaSoftware reserves the right to change or modify design, products, specifications, and prices at any time without prior notice.**

## <span id="page-3-0"></span>**Main window:** *Left panel*

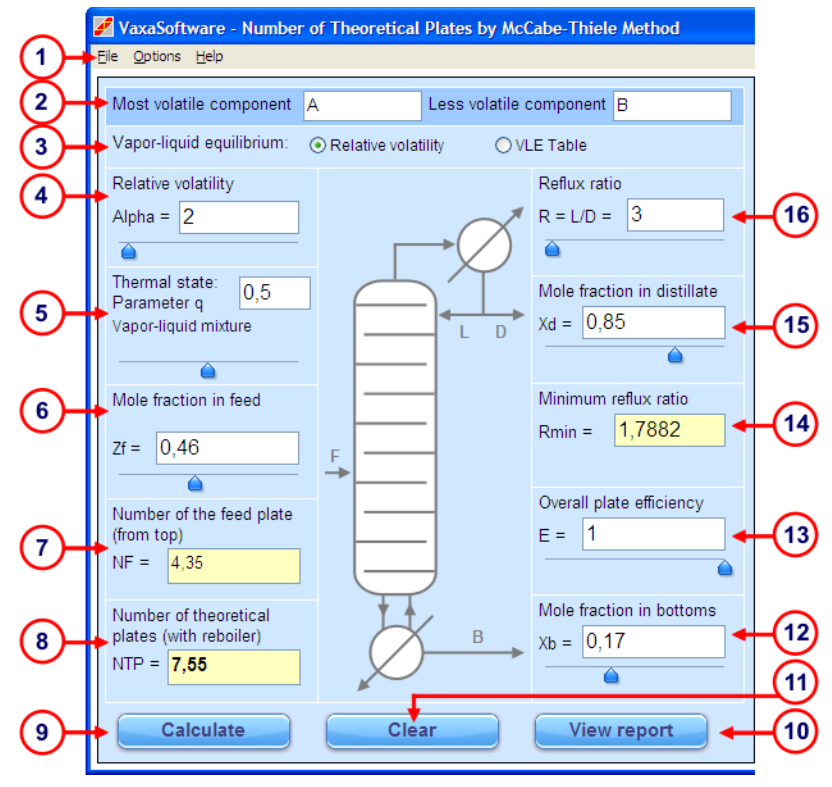

**Fig. 1** - Main window: *Left panel*

## **( 1 ) Menu bar**

It contains the menus *File*, *Options* and *Help*.

## **File** menu

#### **Calculate**

Calculates output values from input values.

#### **Open...**

Allows us to open a McCabe-Thiele file (\*.mct).

## **Save**

Saves the current data as a McCabe-Thiele file (\*.mct).

#### **Save as...**

Asks us for a filename and saves the current data as a McCabe-Thiele file (\*.mct).

#### **Print...**

Open the Print window to print a brief report showing:

- Input data.
- Equations of operating lines and q-line.
- Intersection of q-line and the operating lines
- Table of VLE: Vapor-Liquid Equilibrium:.
- McCabe-Thiele diagram.
- Table of theoretical stages.

## **Exit**

Close the application.

## **Options** menu

## **Decimal separator:**

We can select either point  $\boxed{\cdot}$  or comma  $\boxed{\cdot}$  as decimal separator. The output values are shown using the selected decimal separator.

## **Help** menu

#### **User's manual (PDF document)...**

Show this manual.

#### **Application registration...**

Show the registration form window to register the application.

## **Disabled functions in the unregistered version**

Show the list of disabled functions when the application is not registered.

#### **Home page (www.vaxasoftware.com)...**

Connect to VaxaSoftware home page. An active Internet connection and a browser are required.

#### **Updates**

#### **Check now...**

The software connects to Internet to check for updates. An active Internet connection is required.

#### **Update period...**

Allows us to adjust the period between checks for updates. The following settings are available:

- Once a day.
- Once a week.
- Once a month.

## **About...**

Show the Splash window with the version and description of the application.

## **( 2 ) Name of components**

Allows us to enter the following name of components.

- Most volatile component.
- Less volatile component.

#### **Note:**

All mole fractions are the most volatile component.

## **( 3 ) Vapor-liquid equilibrium**

Allows us to select the following method for vapor-liquid equilibrium (VLE):

*Relative volatility.*

Use this option if the vapor-liquid equilibrium has a constant relative volatility.

*Table.*

Use this option if the vapor-liquid equilibrium has a variable relative volatility and/or there is azeotrope.

Click the *Edit table* button to edit the Vapor-Liquid Equilibrium table.

## **( 4 ) Relative volatility**

Allows us to enter the relative volatility  $\alpha$  (alpha).

#### **Note:**

#### **Scientific notation:**

The scientific notation is used to show very big or very small numbers. A scientific notation number has a mantissa and a power of 10. In order to enter a scientific notation number we use letter E to input the exponent of 10.

Examples:

 $5.67 \times 10^{89}$  is entered as  $5.67 \text{ E } 89$  $1.23 \times 10^{-34}$  is entered as 1.23 E-34

## **( 5 ) q parameter**

Allows us to enter the q parameter: Thermal state of feed.

## **( 6 ) Mole fraction in feed**

Allows us to enter the mole fraction in feed (Zf).

## **( 7 ) Number of the feed plate: NF**

Shows the number of the feed plate (counting from top).

## **( 8 ) Number of theoretical plates: NTP**

Shows the number of theoretical plates (with reboiler, counting from top).

## **( 9 )** *Calculate* button

Calculates output values from input values.

## **( 10 )** *View report* button

Shows a detailed report for the input data showing:

- Input data.
- Equations of operating lines and q-line.
- Intersection of q-line and the operating lines
- Table of VLE: Vapor-Liquid Equilibrium:.
- McCabe-Thiele diagram.
- Table of theoretical stages.

## **( 11 )** *Clear* button

Clears all the input/output values.

#### **( 12 ) Mole fraction in bottoms**

Allows us to enter the mole fraction in bottoms (Xb).

## **( 13 ) Overall plate efficiency**

Allows us to enter the overall plate efficiency.

## **( 14 ) Minimum reflux ratio**

Shows the Minimum reflux ratio: Rmin.

## **( 15 ) Mole fraction in distillate**

Allows us to enter the mole fraction in distillate (Xd).

## **( 16 ) Reflux ratio**

Allows us to enter the Reflux ratio: R.

## <span id="page-6-0"></span>**Main window:** *Right panel*

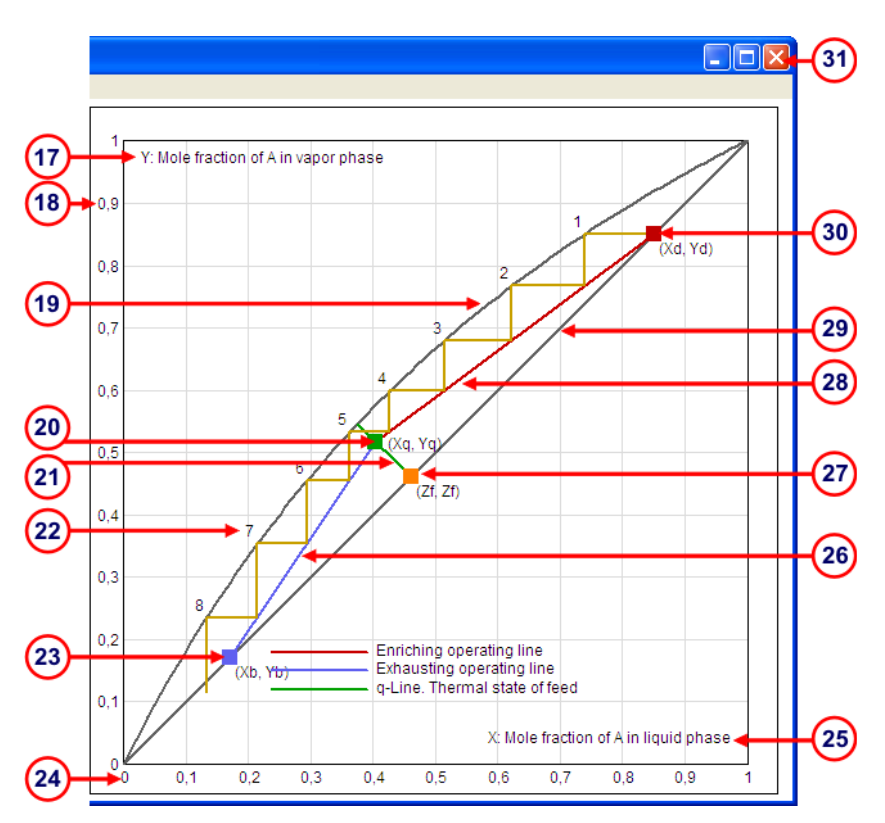

**Fig. 2** - Main window: *Right panel*

## **( 17 ) Y-axis title**

Shows the Y-axis title.

## **( 18 ) Scale of values of Y-axis**

Shows the scale of values of Y-axis.

## **( 19 ) VLE curve: Vapor-liquid equilibrium curve**

Shows the VLE (Vapor-Liquid Equilibrium) curve.

- You can modify the curve with the mouse when using constant relative volatility. The relative volatility is changed while you move the curve.

- If you use a table of VLE you can double click on the curve to edit the VLE table

## **( 20 )** *q-***point**

Shows the q-point (intersection of q-line and the operating lines).

- You can move the q-point with the mouse. The following values will be changed:

- Operating lines
- q-line
- Reflux ratio
- q parameter (thermal state of feed).

## **( 21 )** *q-***line**

Shows the q-line.

## **( 22 ) Number of each theoretical plate**

Shows the number of each theoretical plate (counting from top).

## **( 23 ) Mole fraction in bottoms**

Shows the point of the mole fraction in bottoms. You can move this point with the mouse

## **( 24 ) Scale of values of X-axis**

Shows the scale of values of X-axis.

## **( 25 ) X-axis title**

Shows the X-axis title.

## **( 26 ) Exhausting operating line**

Shows the exhausting operating line.

#### **( 27 ) Mole fraction in feed**

Shows the point of the mole fraction in feed. You can move this point with the mouse

## **( 28 ) Enriching operating line**

Shows the enriching operating line.

#### **( 29 ) y = x line**

Shows the  $y = x$  line.

## **( 30 ) Mole fraction in distillate**

Shows the point of the mole fraction in distillate. You can move this point with the mouse

## **( 31 ) Window control buttons**

**Minimize** button Minimizes the application to an icon on the desktop.

**Maximize / Restore** button Maximizes / restores the application's window size.

**Close** button Closes the application. Also we can press Alt + F4 keys on our keyboard.

## <span id="page-9-0"></span>**Window:** *VLE: Vapor-Liquid Equilibrium table*

| 32 | #                        |        | Y: Mole fraction of most volatile component in vapor phase.<br>$\boldsymbol{x}$ |        | y                  |   |
|----|--------------------------|--------|---------------------------------------------------------------------------------|--------|--------------------|---|
|    | 1                        | 0      |                                                                                 | 0      |                    | ۸ |
|    | $\overline{2}$           | 0.019  |                                                                                 | 0.17   |                    |   |
|    | 3                        | 0.0721 |                                                                                 | 0.3891 |                    |   |
|    | $\overline{4}$           | 0.0966 |                                                                                 | 0.4375 |                    |   |
|    | 5                        | 0.1238 |                                                                                 | 0.4704 |                    |   |
|    | 6                        | 0.1661 |                                                                                 | 0.5089 |                    |   |
|    | $\overline{7}$           | 0.2337 |                                                                                 | 0.548  |                    |   |
|    | 8                        | 0.2608 |                                                                                 | 0.558  |                    |   |
|    | 9                        | 0.3273 |                                                                                 | 0.583  |                    |   |
|    | 10                       | 0.3965 |                                                                                 | 0.6122 |                    |   |
|    | 11                       | 0.5079 |                                                                                 | 0.6564 |                    |   |
|    | 12                       | 0.5198 |                                                                                 | 0.6599 |                    |   |
|    |                          |        |                                                                                 |        |                    |   |
|    | <b>Cut table</b><br>Open |        | <b>Copy table</b><br>Save as                                                    |        | Paste table        |   |
|    |                          |        |                                                                                 |        | <b>Clear table</b> |   |
|    |                          |        |                                                                                 |        |                    |   |
|    |                          |        | Ok                                                                              |        | Cancel             |   |

**Fig. 3** - Window *VLE: Vapor-Liquid Equilibrium table*

#### **( 32 ) Data table**

Allows us to enter the values of X and Y of a VLE (Vapor-Liquid Equilibrium).

## **( 33 ) Buttons**

#### **Cut table** button

Copies the table to the clipboard and then clears the table.

## **Copy table** button

Copies the table to the clipboard.

## **Paste table** button

Pastes a table from the clipboard.

## **Open...** button

Allows us to open a file of table (\*.vle) or import a McCabe-Thiele file (\*.mct)

## **Save as...** button

Asks us for a filename and saves the current table as a file (\*.vle).

## **Clear table** button

Clears the table.

**Ok** button

Checks the table, closes the dialog window and returns to the main window. The edited data table will be used.

## **Cancel** button

Closes the window. The edited data is not used.

## <span id="page-10-0"></span>**Example**

We want distillate an ethanol-water mixture as show below: Mole fractions: Feed:  $Z_f = 0.46$ Distillate:  $X_d = 0.85$ Bottoms:  $X_b = 0.17$ Reflux ratio  $R = 3$ Parameter q = 0.5 (vapor-liquid mixture) Overall plate efficiency = 1 The VLE data will be entered from a file (Ethanol-water.vle)

## **Procedure:**

1) Introduce the mole fraction of feed, distillate and bottoms, reflux ratio, parameter *q* and overall plate efficiency.

2) Select *Table* in Vapor-Liquid Equilibrium section.

3) Press *Edit table...* button to open the *VLE* window.

4) Press *Open* button to open the table *Ethanol-water.vle* that is in *Example* subfolder located in the directory where the application was installed.

5) Press OK button to close the window and return to main window.

6) Press *Calculate* button in the main window to finish.

#### **Results:**

Number of Theoretical Plates: *NPT* = 18.33 (with reboiler, counting from the top)

Number of the feed plate: *NF* = 17.2 (counting from the top)

Minimum reflux ratio: *Rmin* = 1.04

The McCabe-Thiele diagram is shown in Fig. 4 in the next page.

#### **More results:**

Click *View report* button to see a detailed report showing:

- Input data.
- Equations of operating lines and q-line.
- Intersection of q-line and the operating lines
- Table of VLE: Vapor-Liquid Equilibrium:.
- McCabe-Thiele diagram.
- Table of theoretical stages.

## **Printing results:**

Press *File / Print...* menu to print a brief report showing:

- Input data.
- Equations of operating lines and q-line.
- Intersection of q-line and the operating lines
- Table of VLE: Vapor-Liquid Equilibrium:.
- McCabe-Thiele diagram.
- Table of theoretical stages.

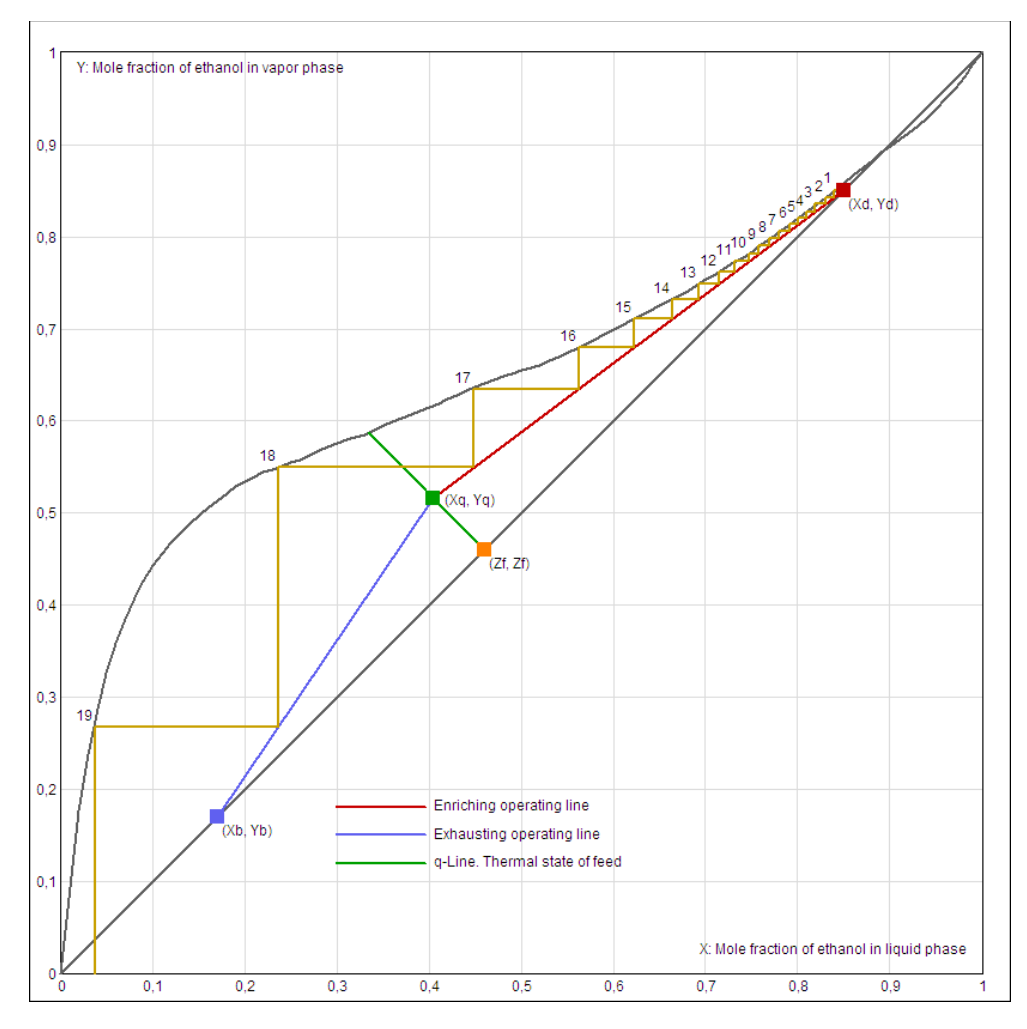

**Fig. 4** - McCabe-Thiele diagram of Ethanol-water distillation

# <span id="page-12-1"></span>**Shortcut keys**

## *Main* window

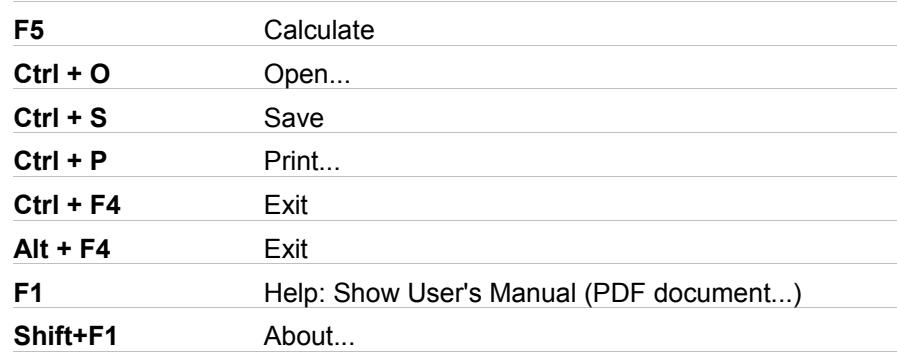

# <span id="page-12-0"></span>**Specifications**

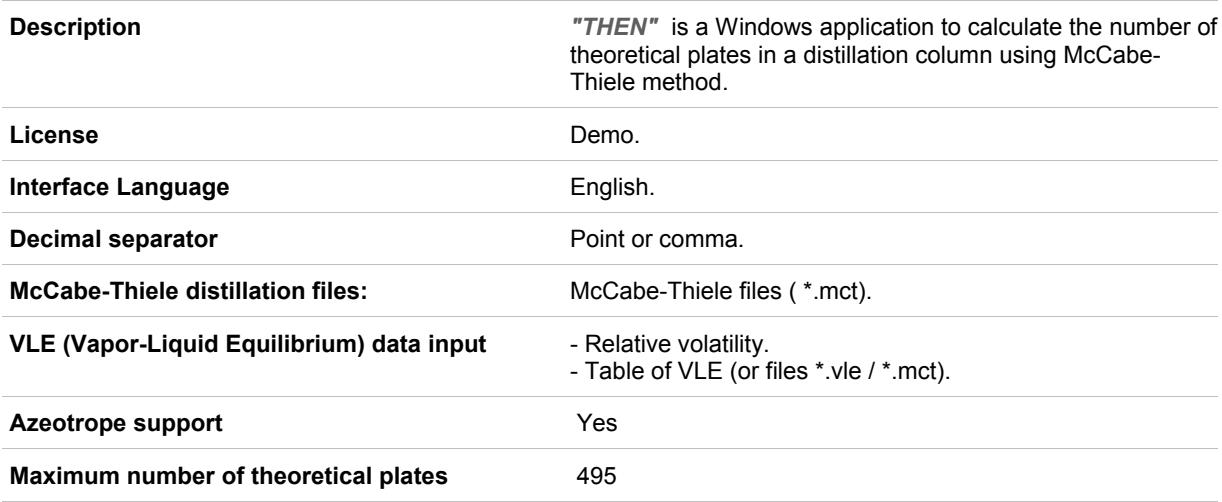

## <span id="page-13-0"></span>**Registered trademarks**

\* VaxaSoftware and VaxaSoftware logo are trademarks of VaxaSoftware.

\* Microsoft, Windows, Windows XP, Windows Vista, Windows 7, Windows 8, Windows 10 and logos are registered trademarks or trademarks of Microsoft Corporation in the United States of America and/or other countries.

\* Adobe, Adobe logo, PDF and Reader are registered trademarks or trademarks of Adobe Systems Incorporated in the United States of America and/or other countries.

\* PayPal and PayPal logo are registered trademarks or trademarks of PayPal Inc. and/or eBay Inc. in the United States of America and/or other countries.

\* YouTube and YouTube logo are registered trademarks or trademarks of YouTube LLC.and/or Google Inc. in the United States of America and/or other countries.

\* Google and Google logo are registered trademarks or trademarks of Google Inc. in the United States of America and/or other countries.

\* Visa and Visa logo are registered trademarks or trademarks of Visa Inc. in the United States of America and/or other countries.

\* Amex, American Express, Amex logo and American Express logo are registered trademarks or trademarks of American Express Company in the United States of America and/or other countries.

\* MasterCard and MasterCard logo are registered trademarks or trademarks of MasterCard Incorporated and/or MasterCard Worldwide in the United States of America and/or other countries.

All the other product names, company names or logos on this site/document are either trademarks or registered trademarks of their respective owners.